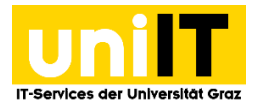

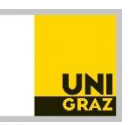

# Mailprobleme richtig melden

Anleitung für MitarbeiterInnen Stand: Juli 2019

### **Voraussetzungen**

• Aktiver Account in UNIGRAZonline

## **Inhalt**

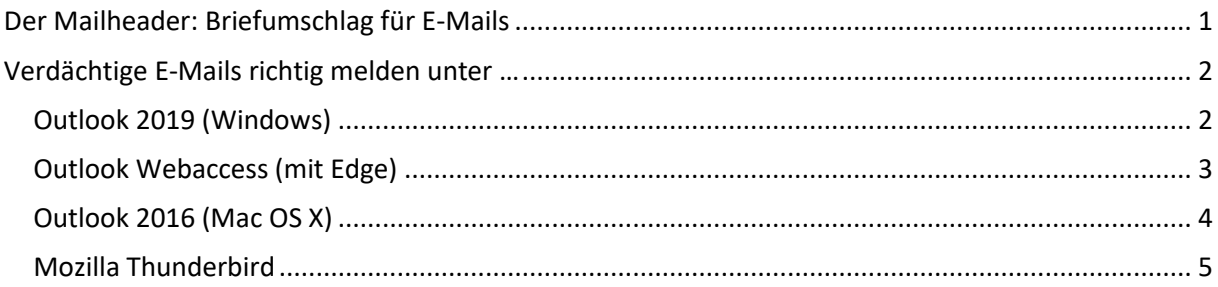

## <span id="page-0-0"></span>**Der Mailheader: Briefumschlag für E-Mails**

Wenn Sie empfangene E-Mails öffnen, zeigt Ihnen Ihr Mailprogramm zumeist den Inhalt der E-Mail und eine Kurzinformation über den/die AbsenderIn. Um bei Missbrauch (Spam, Viren, Phishing etc.) jedoch die tatsächliche Herkunft einer E-Mail feststellen zu können, ist es für die uniIT notwendig, den "Full E-Mail Header" (vgl. Briefumschlag) der betreffenden E-Mail zur Hand zu haben. Denn nur mit diesen Angaben können wir Informationen wie zum Beispiel die IP-Adresse des Absenders/der Absenderin und somit möglicherweise auch dessen/deren wahre Herkunft herausfinden.

Da der für uns so wichtige E-Mail-Kopf bei jeder "normalen" Weiterleitung der E-Mail gekürzt wird, befolgen Sie bitte die nachfolgenden Hinweise, um uns den betreffenden Datenkopf vollständig zukommen zu lassen.

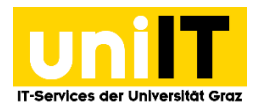

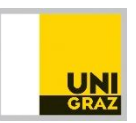

## <span id="page-1-0"></span>**Verdächtige E-Mails richtig melden unter …**

#### <span id="page-1-1"></span>**Outlook 2019 (Windows)**

1. Klicken Sie mit einem Doppelklick Sie die verdächtige E-Mail aus, welche Sie der uniIT übermitteln möchten.

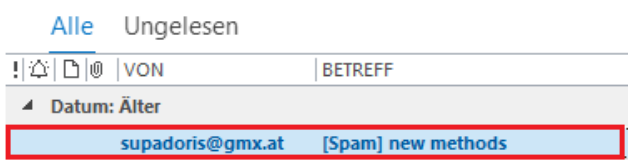

2. Wählen Sie in der Registerkarte Start die Aktion Weitere » Als Anlage weiterleiten.

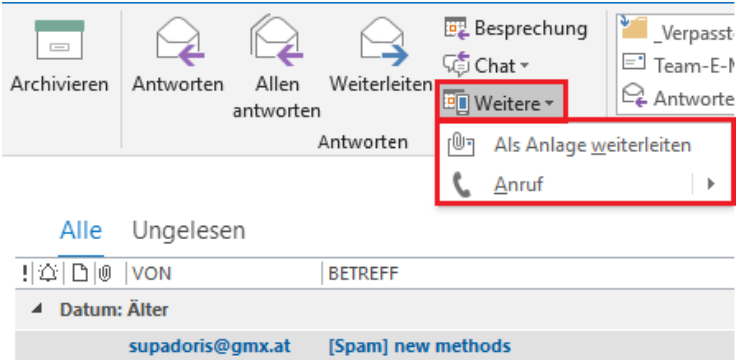

3. Ein neues Fenster öffnet sich. Tragen Sie nun die E-Mail-Adresse des Servicedesk ein: [servicedesk@uni-graz.at](mailto:servicedesk@uni-graz.at) oder suchen Sie die Adresse über das Globale Adressbuch. Klicken Sie anschließend auf Senden.

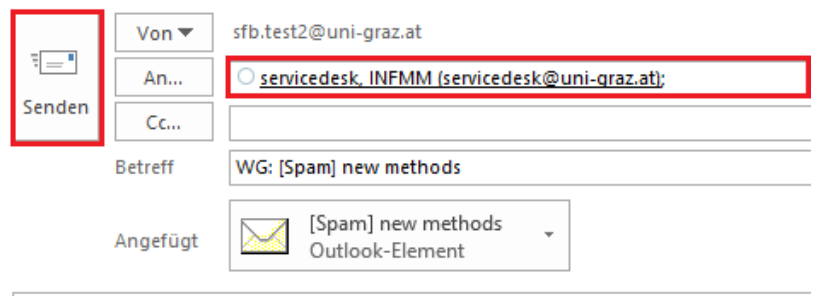

Mail inkl. Mail-Header der SPAM E-Mail im Anhang

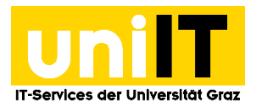

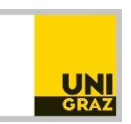

#### <span id="page-2-0"></span>**Outlook Webaccess (mit Edge)**

Die Option **Weiterleiten als Anhang** steht im Webaccess nicht zur Verfügung. Falls Sie nur Webaccess nutzen und uns die verdächtige Nachricht melden möchten, leiten Sie bitte die Nachricht über die Funktion **Weiterleiten** an den Servicedesk weiter und fügen die sogenannten Nachrichtendetails mittels **copy & paste** (STRG+C & STRG+V) hinzu.

1. Wählen Sie die *verdächtige Nachricht* aus. In der E-Mail klicken Sie *rechts auf das Symbol mit*  den drei Punkte und wählen aus dem Kontextmenü "Nachrichtendetails anzeigen" aus.

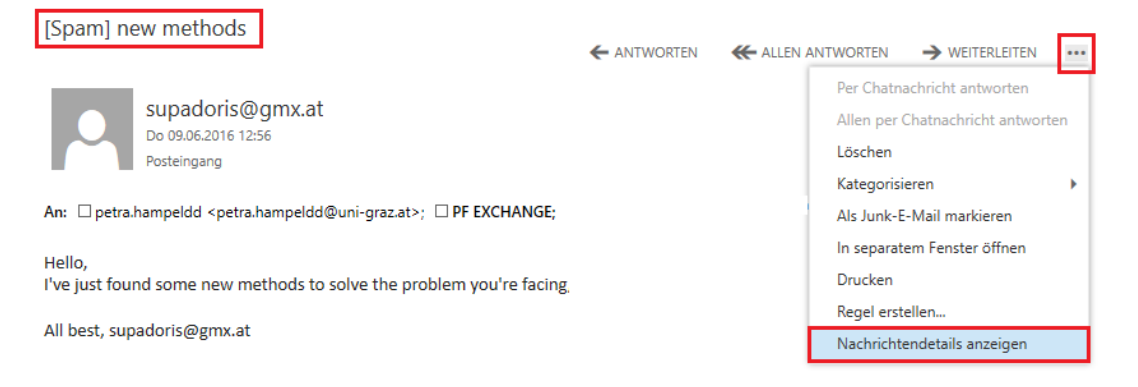

2. Es öffnet sich ein neues *Fenster*. Klicken Sie mit der *rechten Maustaste* in das Fenster und wählen Sie "*Kopieren*". Alternativ können Sie die **Tastenkombination STRG+C** anwenden. Anschließend klicken Sie auf *Schließen*.

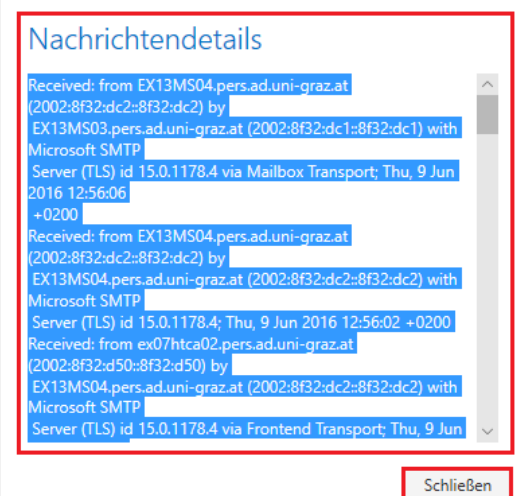

3. Klicken Sie in der verdächtigen Nachricht auf *Weiterleiten*, um die E-Mail an den Servicedesk weiterzuleiten.

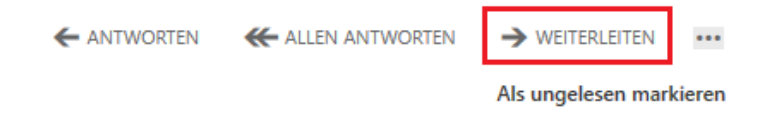

4. Es öffnet sich ein *neues Fenster*. Fügen Sie die *kopierten Nachrichtendetails als Text* ein. Klicken Sie dafür mit der *rechten Maustaste in das Textfeld* und wählen Sie "*Einfügen*". Alternativ können Sie auch die **Tastenkombination STRG+V** anwenden.

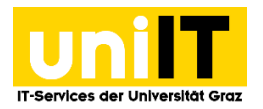

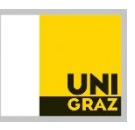

Als Empfänger tragen Sie den *Servicedesk* ein. Tippen Sie entweder die **E-Mail-Adresse [servicedesk@uni-graz.at](mailto:servicedesk@uni-graz.at)** ein oder suchen Sie im *Verzeichnis* nach dem Servicedesk. Anschließend klicken Sie auf *Senden*.

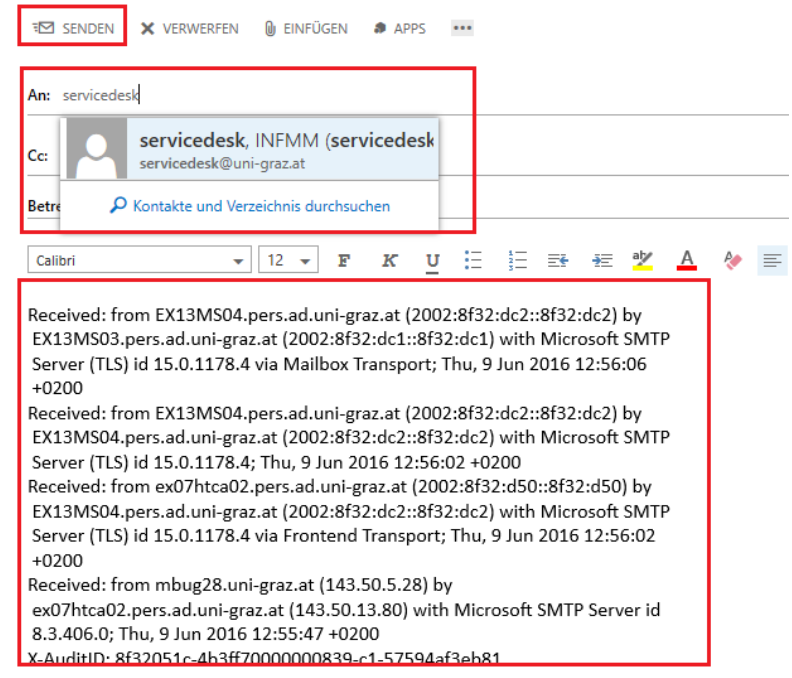

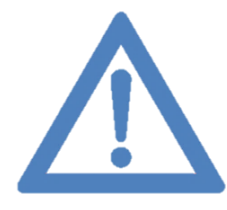

**Anmerkung: Optional können Sie die Nachrichtendetails in einen Texteditor kopieren, abspeichern, und der weiterzuleitenden Nachricht als Anhang hinzufügen.**

#### <span id="page-3-0"></span>**Outlook 2016 (Mac OS X)**

1. Wählen Sie die *verdächtige E-Mail* aus, welche Sie der uniIT übermitteln möchten. Klicken Sie auf *das Symbol "Anlage"*. Ein neues Fenster öffnet sich.

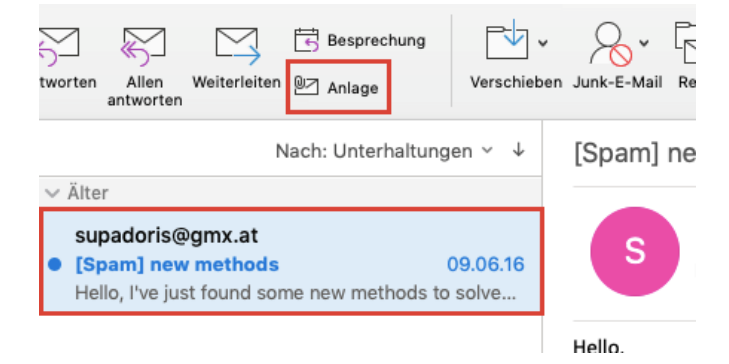

2. Tragen Sie nun die *E-Mail-Adresse des Servicedesk* ein: **[servicedesk@uni-graz.at](mailto:servicedesk@uni-graz.at)** oder klicken Sie rechts auf das Symbol "Adressbuch" und suchen Sie die Adresse über das Globale Adressbuch.

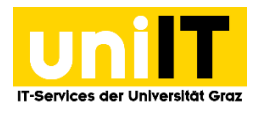

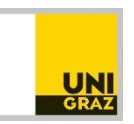

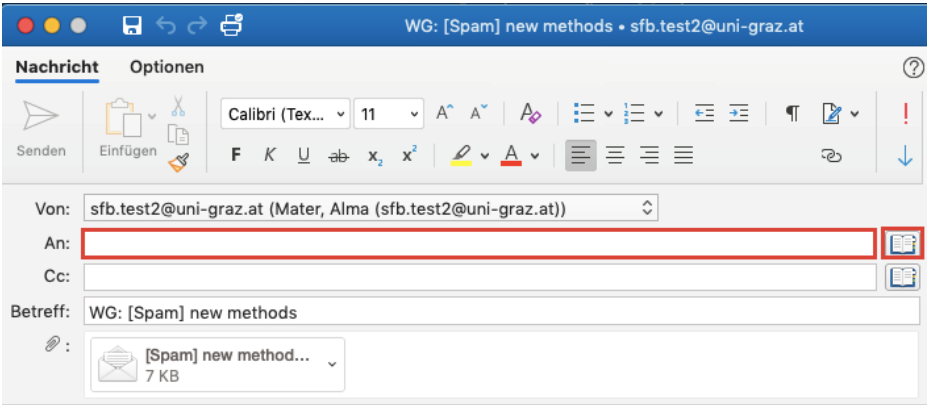

3. Geben Sie in das Suchfeld **Servicedesk** ein, wählen Sie *Kontakt aus* und *klicken* Sie unten auf den *Button "An*". Schließen Sie das *Fenster*.

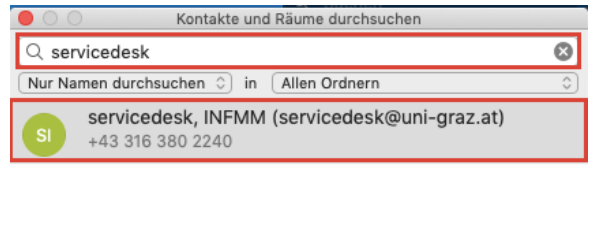

An Cc Bcc

4. Tragen Sie optional noch einen **Text** ein und klicken Sie anschließend auf *Senden*.

1 Ergebnis

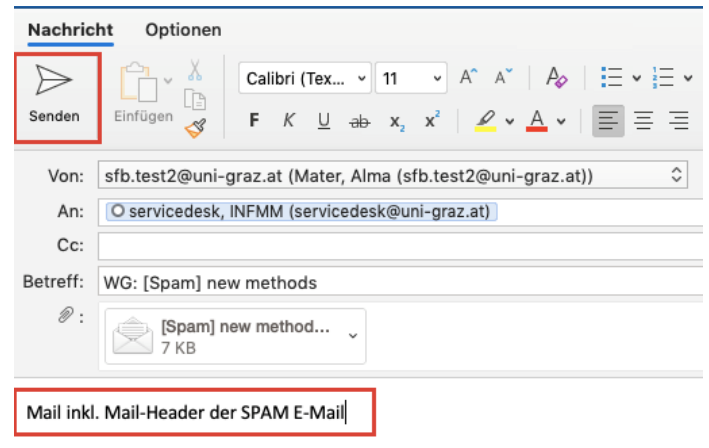

#### <span id="page-4-0"></span>**Mozilla Thunderbird**

- 1. Wählen Sie die verdächtige E-Mail aus, welche Sie der uniIT übermitteln möchten.
- 2. Klicken Sie mit der rechten Maustaste auf die E-Mail und wählen Sie im Kontextmenü den Punkt *Weiterleiten als… » Anhang.* Ein neues Fenster öffnet sich.

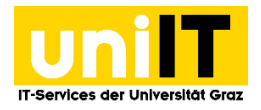

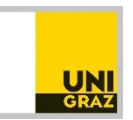

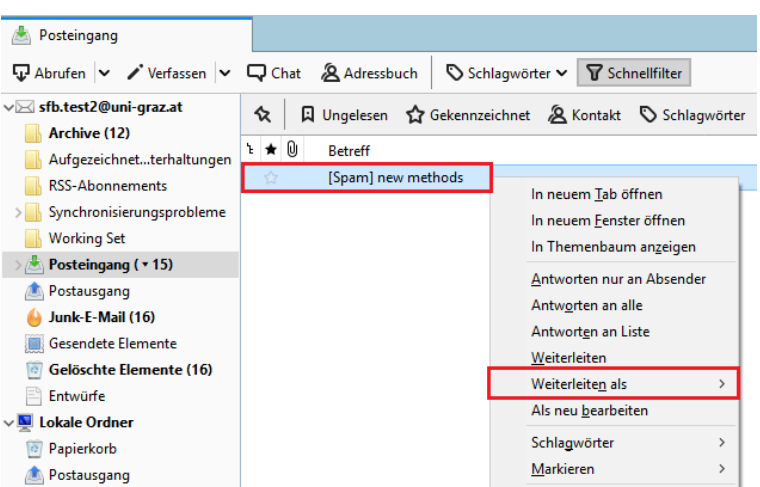

3. Tragen Sie nun die *E-Mail-Adresse des Servicedesks* ein: **[servicedesk@uni-graz.at](mailto:servicedesk@uni-graz.at)** und geben Sie optional einen Nachrichtentext ein. Anschließend klicken Sie auf Senden.

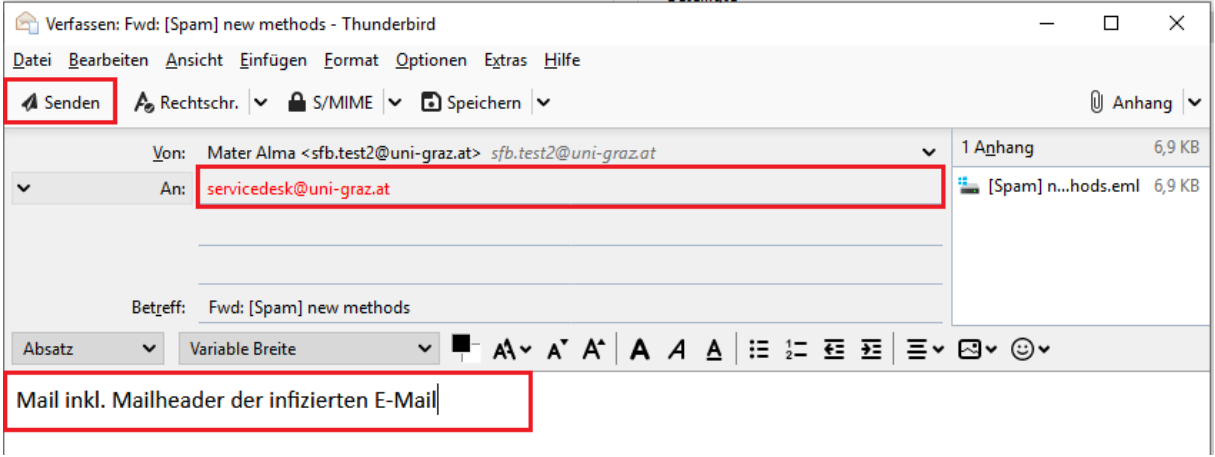

#### **Kontakt für Rückfragen oder nähere Informationen**

[servicedesk@uni-graz.at](mailto:servicedesk@uni-graz.at) DW: 2240